## **5360 Mitel IP Phone**

## **User Guide**

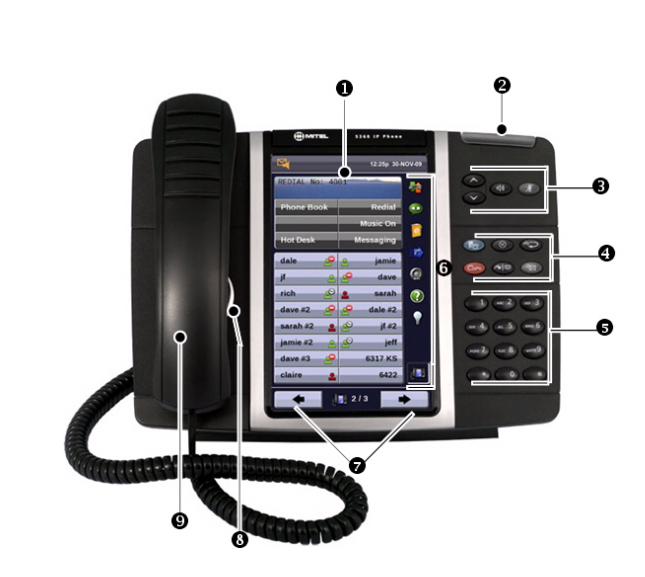

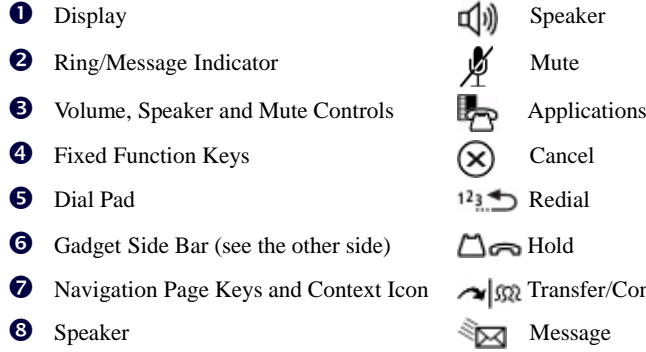

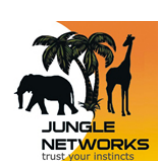

<sup>O</sup> Handset

- 
- $\mathsf{hster} / \mathsf{Confer}$ ence
	-

Contact: **01442 200 150**

# **Make a Call**

- **Q** Lift the handset OR
- **O** Press
- **O** Dial the number OR
- **D** Press a **Speed Call** key OR
- $\bullet$  Press  $12\overline{3}$  OR
- **O** Dial the prefix for external calls (e.g. 9) and the number.

## **Answer a Call**

- **Q** Lift the handset OR
- $\bullet$  Press  $\Box$ ) and begin speaking.

## **End a Call**

- $\bullet$  Press  $(\times)$  OR
- **O** Replace the handset.

### **Place a Call on Hold**

- $\bullet$  Press  $\Box \rightleftharpoons$  The line key flashes.
- $\bullet$  Replace the handset if necessary.

### **Retrieve a Call from Hold**

- **Q** Lift the handset OR
- **O** Press
- **O** Press the flashing line key.

### **Retrieve a Message**

 $\bullet$  Press  $\frac{1}{2}$  It flashes when a message is waiting. Follow the voice mail prompts to retrieve your message.  $\overline{0}$  , and the contract of  $\overline{0}$ 

## **Transfer a Call**

- **O** Press
- **O** Dial the number. Wait for an answer.
- $\Theta$  Hang up OR wait for the called party to answer, announce the transfer, and then hang up.

### **Conference a Call**

- **O** Press
- $\Theta$  Dial the number of the next party. Wait for an answer.
- **O** Press

## **Program a Speed Call**

 $\bullet$  Press **Applications** OR Press **Settings**. Press **Programmable Keys**. Press the key you wish to program. Press **Speed Call**. Press **Edit Info** and enter the label for the Speed Call. Press **Edit Number** and enter the phone number for the Speed Call. Press **OK.** Press **Save**. Press **Close** and then press **Close** again.

### **Adjust Volume Levels**

Adjust ringer volume while the phone is ringing. Adjust handset or speaker volume while using the handset or speaker.

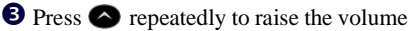

OR  $\bullet$  repeatedly to lower the volume.

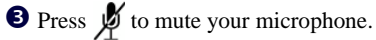

## **User Guide**

### **Gadget Sidebar**

The Gadget Sidebar is a vertical bar that runs down the right side of your phone. It contains quick launch icons for one-touch access to the most commonly-used phone applications and features. The Gadget Sidebar may contain the icons illustrated in the table below.

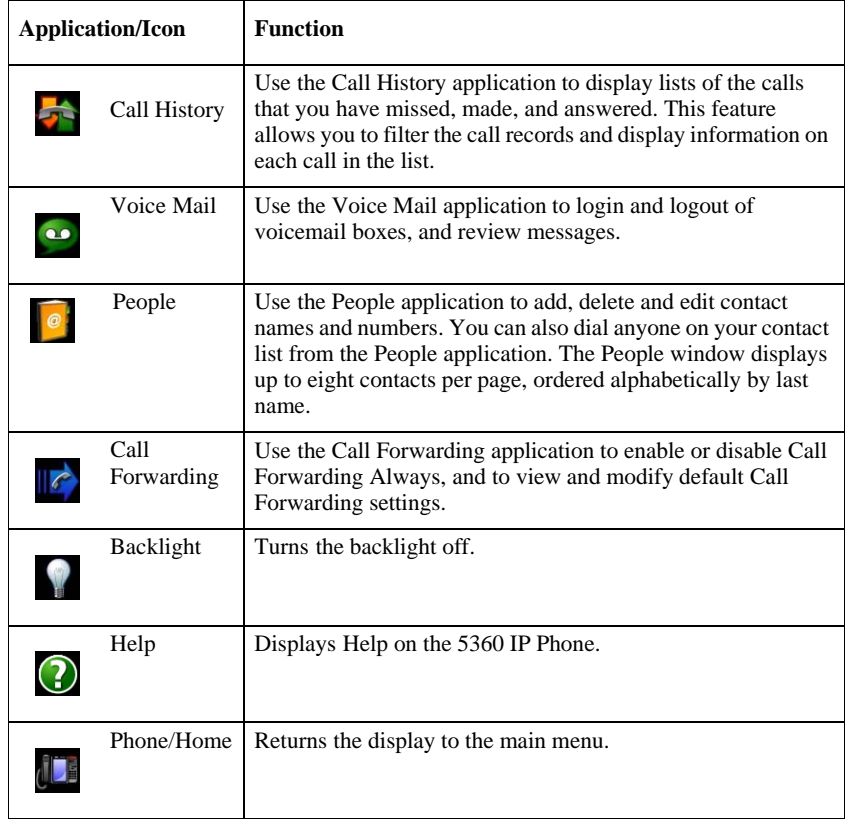

Contact: **01442 200 150**

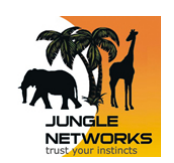

### **Touch Screen Setup**

Calibrate the phone screen for touch accuracy. Turn on the button beep to receive an audible tone that indicates you have engaged the icon or button. See the procedures below.

#### **Calibrating the Phone Screen**

Press **Applications** Press **Settings** Press **Calibrate Display** Touch the center of each + to calibrate the display.

#### **Turning on the Button Beep**

Press **Applications** Press **Settings** Press **Audio Feedback** Enable the button beep

#### **Accessing Applications**

To open an application, touch the specific application icon on the Gadget Sidebar OR

Press **Applications** to open the Applications window and then touch the application name.

#### **Customizing Phone Settings**

Press **Applications** Press **Settings**

## **Cleaning the Phone Screen Press Applications**

Press **Clean Mode**

**Press Applications Research** key again when finished to exit Clean Mode.

#### **Accessing Help on the 5360 Phone**

Press the Help icon in the Gadget Sidebar if available.

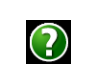

### **Enabling Call Forwarding**

Press the Call Forwarding icon.

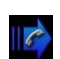

If a number is already programmed, press **Activate** or enter a new destination number and press **Activate**.

### **Disabling Call Forwarding**

Press the Call Forwarding icon. Press **Deactivate**.

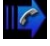

**Adding Contacts to People**

Press the People icon

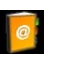

Press **New**. Press the desired letters to spell the name of your contact. Press **Edit Number** and enter the

number using the on-screen numeric keyboard.

Press **Save and then Close**.